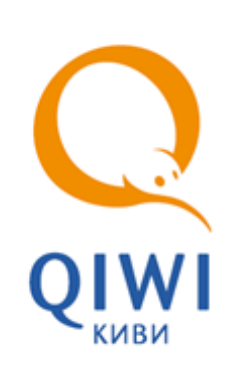

# НОВОМУ УЧАСТНИКУ XML

ИНСТРУКЦИЯ ПО ПОДКЛЮЧЕНИЮ вер. 1.0

**МОСКВА 8-495-783-5959** **РОССИЯ 8-800-200-0059**

**ФАКС 8-495-926-4619** **WEB WWW.QIWI.RU**

# СОДЕРЖАНИЕ

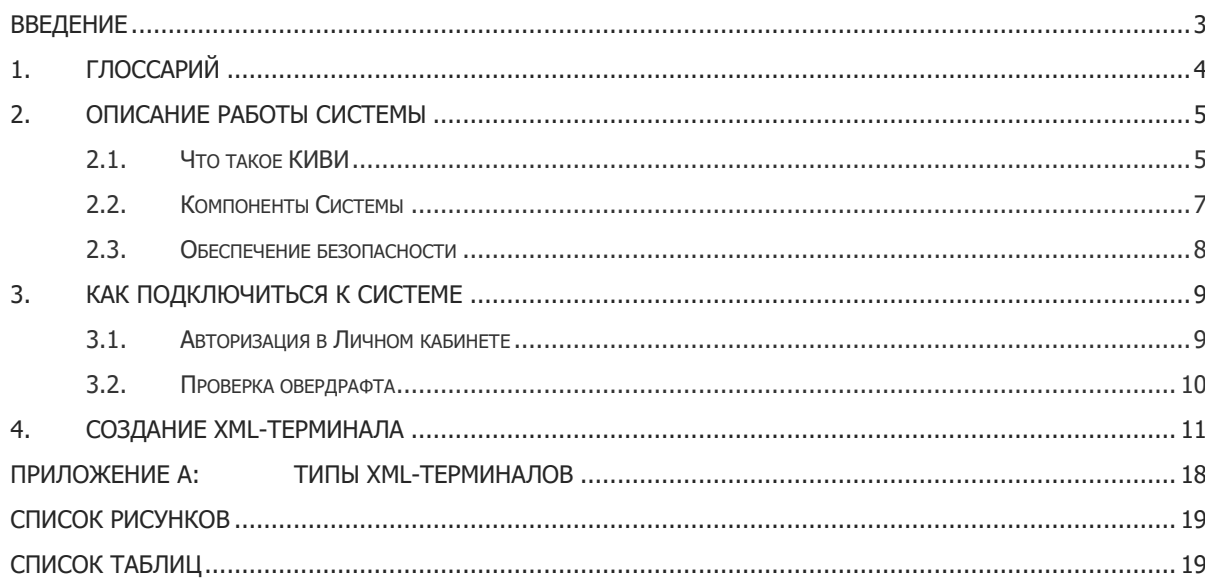

# <span id="page-2-0"></span>ВВЕДЕНИЕ

Настоящая инструкция содержит описание процедур первоначального подключения к Системе Агента (платежного агента/банковского платежного субагента/кредитной организации) со статусом "Участник XML"/"Кредитная организация XML" (см. [раздел сайта КИВИ для агентов](https://corp.qiwi.com/business/newagents)).

# <span id="page-3-0"></span>1. ГЛОССАРИЙ

### <span id="page-3-1"></span>Табл. 1. Глоссарий

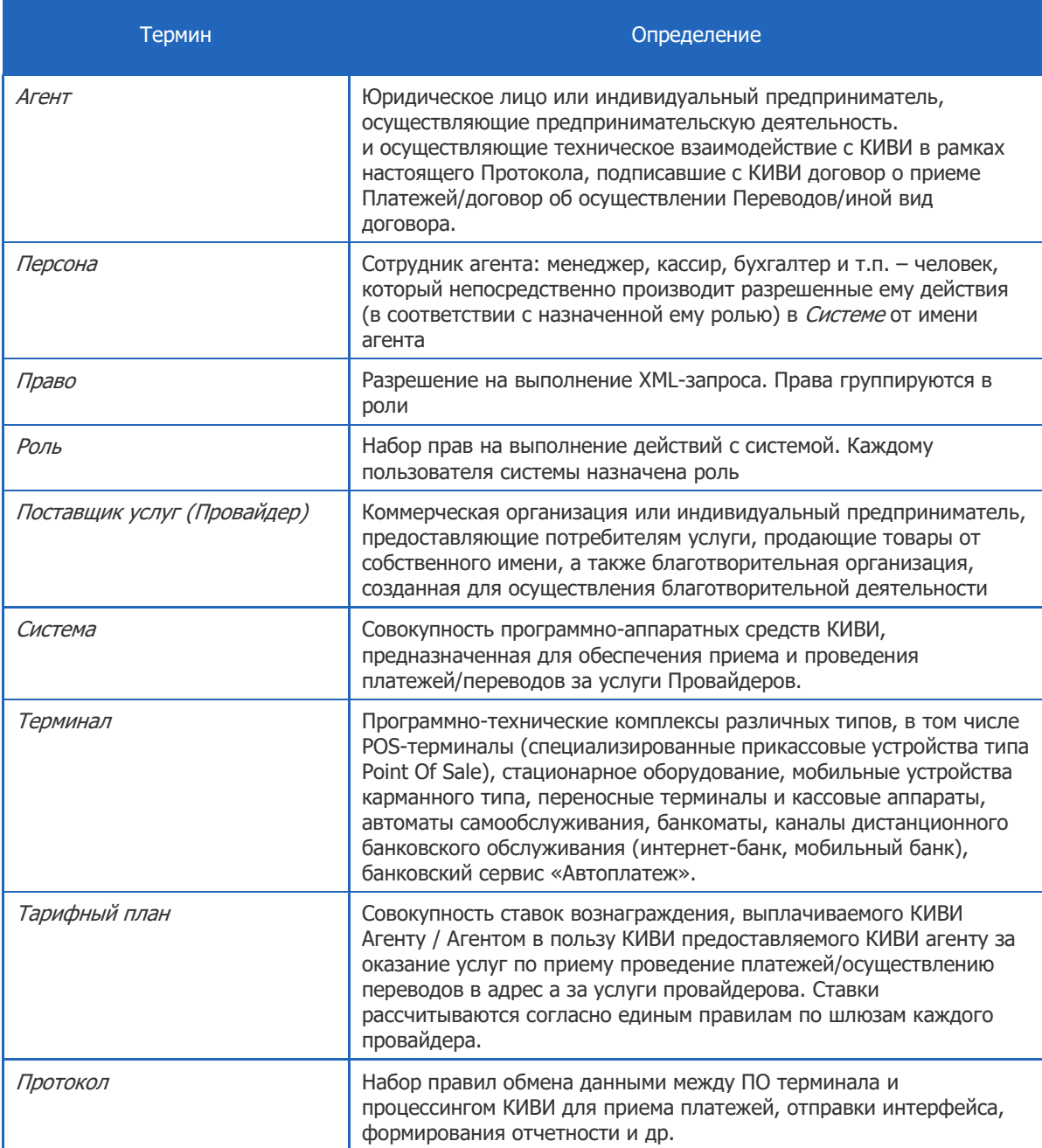

# <span id="page-4-0"></span>2. ОПИСАНИЕ РАБОТЫ СИСТЕМЫ

## <span id="page-4-1"></span>2.1. Что такое КИВИ

Система процессинга (Система) представляет собой автоматизированную систему для обеспечения дистанционной оплаты потребителем услуг провайдеров, работающих в различных секторах рынка.

В системе реализована возможность пополнения счетов внешних платежных систем, внесения средств в благотворительные фонды, оплаты услуг ЖКХ, штрафов ГИБДД и технического осмотра, операторов сотовой связи и сети Интернет, сетевого маркетинга, а также других товаров и услуг. Оплата услуг производится посредством удаленных устройств - программно-технических комплексов, называемых терминалами.

Работа системы организована следующим образом (Рис. 1):

### <span id="page-4-2"></span>Рис. 1. Организация системы

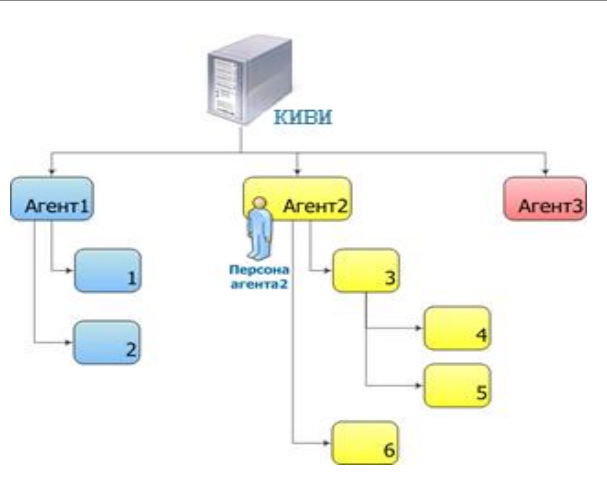

Терминалы принадлежат Агентам, а процессинг - КИВИ, Агенты могут иметь несколько Технических Субагентов (отдельные сущности, предназначенные для группировки терминалов, но не являющиеся юридическими контрагентами КИВИ). Например, Агенту2 на Рис. 1 соответствуют технические субагенты  $3-6.$ 

Для каждого агента создаются персоны, связанные с ним. Все действия агентов в Системе (прием платежей, запрос отчетов и т.д.) выполняются от имени персон. Каждой персоне, созданной под агентом, назначается роль с набором прав - разрешенных персоне действий (см. подробнее Приложение А). При этом персона по умолчанию имеет те же права на всех нижестоящих субагентов. Также персоне может быть явно предоставлен доступ на агентов другой ветки иерархии.

Все финансовые операции между КИВИ и Агентами осуществляются через Расчетный банк (например, пополнение Агентом своего счета в Системе).

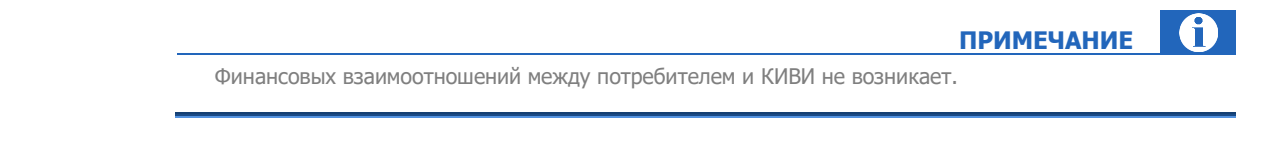

При проведении платежей со счета Агента в Системе списывается сумма к зачислению (за исключением комиссии с терминала). Одновременно на счет *Агента* зачисляется сумма агентского вознаграждения.

 $\mathbf{a}$ **ПРИМЕЧАНИЕ**

При проведении платежей Агент может получать два вида комиссии:

- Агентское вознаграждение («нижняя» комиссия) сумма, взимаемая агентом с провайдера за осуществление платежа через терминал агента,
- Комиссия с терминала («верхняя комиссия») сумма, взимаемая агентом с потребителя за осуществление платежа через терминал агента.

Прием платежей осуществляется с использованием следующей схемы [\(Рис.](#page-5-0) 2):

<span id="page-5-0"></span>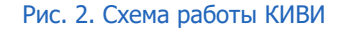

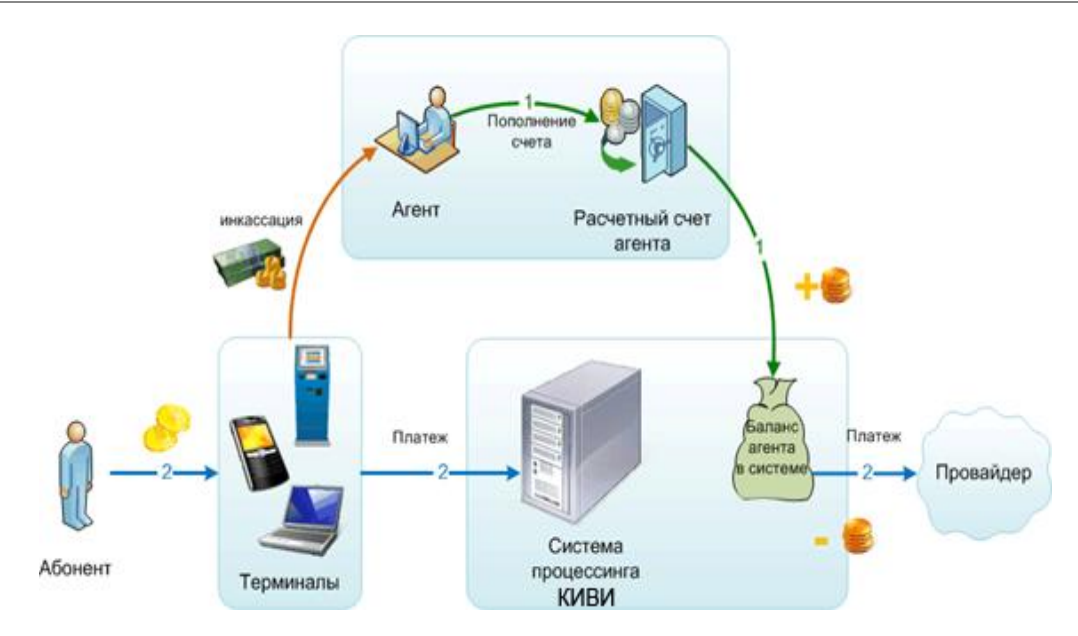

Схема работы Системы при проведении платежа [\(Рис.](#page-5-0) 2):

- Агент вносит деньги на счет КИВИ в Расчетном банке, при этом автоматически пополняется баланс агента в Системе.
- Проведение платежа (упрощенно).
	- .1. Клиент вносит денежные средства.
	- .2. В Систему поступает информация о платеже.
	- .3. Сумма платежа списывается с баланса агента в Системе. На счет агента начисляется вознаграждение за прием платежа.
	- .4. Информация о платеже поступает провайдеру.
	- .5. В Системе фиксируется завершение проведения платежа. Со счета агента списывается комиссия за использование ПО АСО/информационно-технологическое обслуживание.

### <span id="page-6-0"></span>2.2. Компоненты Системы

#### <span id="page-6-1"></span>Рис. 3. Взаимодействие компонентов Системы в процессе

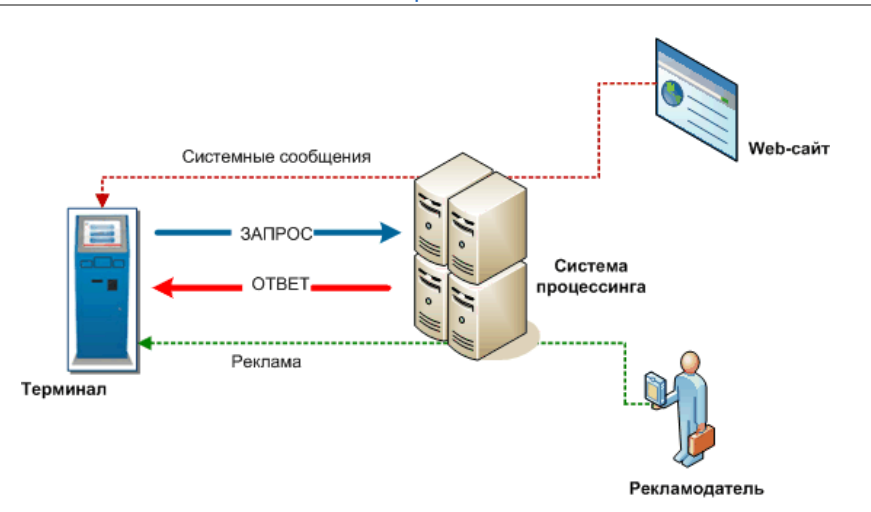

Система КИВИ состоит из следующих основных компонентов [\(Рис.](#page-6-1) 3):

- Терминальное ПО ПО, установленное на терминалах для приема платежей. Выполняет следующие функции:
	- − прием платежей клиентов за услуги провайдеров;
	- проверка номеров телефонов по номерной емкости (при приеме платежа сотовому оператору);
	- расчет размера взимаемой комиссии в соответствии с информацией о комиссиях, загруженных на терминал;
	- − передача в Систему информации о принятых платежах с использованием безопасного соединения и цифровой подписи;
	- загрузка с сервера новой конфигурации;

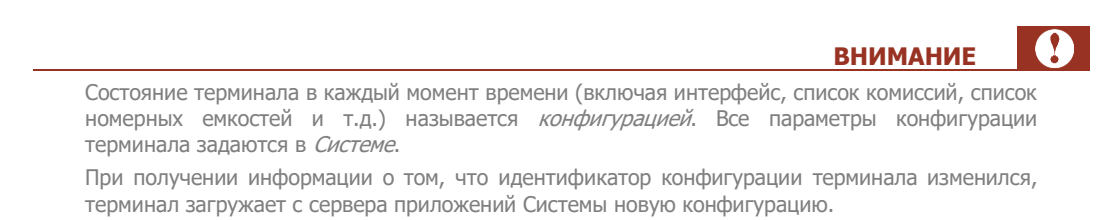

- Система процессинга КИВИ (см. [Глоссарий\)](#page-3-0) реализует следующие функции:
	- получает информацию о платежах, поступивших с терминалов;
	- − выполняет авторизацию платежа;
	- записывает информацию в БД;
	- − отправляет информацию о платеже провайдеру;
- загружает на терминал интерфейс пользователя и рекламные данные (в случае необходимости);
- Web-сайт служит для просмотра и управления терминалами, агентами, персонами. Выполняет следующие функции:
	- просмотр статистики платежей;
	- создание, редактирование и удаление агентов, терминалов, персон;
	- просмотр истории работы терминалов;  $\overline{\phantom{a}}$
	- установка размера комиссии, взимаемой с платежа агентом;
	- удаленный мониторинг и управление работой ПО АСО.

Взаимодействие между терминалами и Системой процессинга осуществляется по XML-протоколу.

### <span id="page-7-0"></span>2.3. Обеспечение безопасности

Защита данных при взаимодействии сервера с терминалом обеспечивается протоколом SSL.

**SSL** (Secure Sockets Layer protocol) - минимальный стандартный уровень защиты коммерческой информации в Интернете.

При обмене данными между сервером КИВИ и терминалом все пересылаемые данные должны быть зашишены сертификатом SSL:

- $\epsilon$ Если терминал поддерживает 3 версию протокола SSL, используется именно она.
- $\ddot{\phantom{a}}$ Версия 2 протокола SSL не рекомендуется, так как данные будут передаваться между сервером и терминалом по плохо защищенному каналу.
- Если терминал не поддерживает работу с SSL, сервер с терминалом вести работу не будет.

При обработке запроса от терминала выполняется авторизация (проверка подлинности) и аутентификация (проверка наличия прав на выполнение запроса) клиента. Подробное описание используемых в XML-протоколе методов авторизации содержится в документе Начало работы с XMLпротоколом.

# <span id="page-8-0"></span>3. КАК ПОДКЛЮЧИТЬСЯ К СИСТЕМЕ

Техническое подключение к Системе выполняется после подписания соответствующего договора между Агентом и КИВИ (о приеме платежей/осуществлении переводов/на оказание ИТО-услуг/иных видов договоров).

При активации договора агенту передаются по электронной почте логин и одноразовый пароль персоны для генерации сертификата, необходимого для входа в Личный кабинет агента на сайтах aqt.qiwi.com, agent.giwi.com.

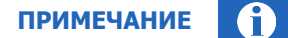

При регистрации договора создается персона с правами Главного менеджера (см. Приложение А).

Генерация сертификата осуществляется при помощи программы QIWI Защита для Windows, которую можно скачать на сайте *corp.qiwi.com* в разделе Бизнесу > Действующим агентам > Скачать ПО и документацию  $\rightarrow$  OIWI Зашита.

Подробнее о том, как получить сертификат на агентский сайт, читайте в руководстве пользователя ПО OIWI Защита.

### <span id="page-8-1"></span>3.1. Авторизация в Личном кабинете

Процедура первичной авторизации в Личном кабинете агента включает несколько этапов:

- Установите ключ eToken в USB порт компьютера (если сертификат сохранен на eToken).  $\overline{\phantom{a}}$
- В браузере введите адрес agt.giwi.com или agent.giwi.com. Будет открыто окно выбора  $\bullet$ сертификата.
- Выберите сертификат OSMP Agent CA и нажмите ОК.
- Укажите PIN-код ключа eToken или код доступа к системному хранилищу сертификатов, затем нажмите ОК.
- Подтвердите контактные данные персоны: номер мобильного телефона и email (Рис. 4)

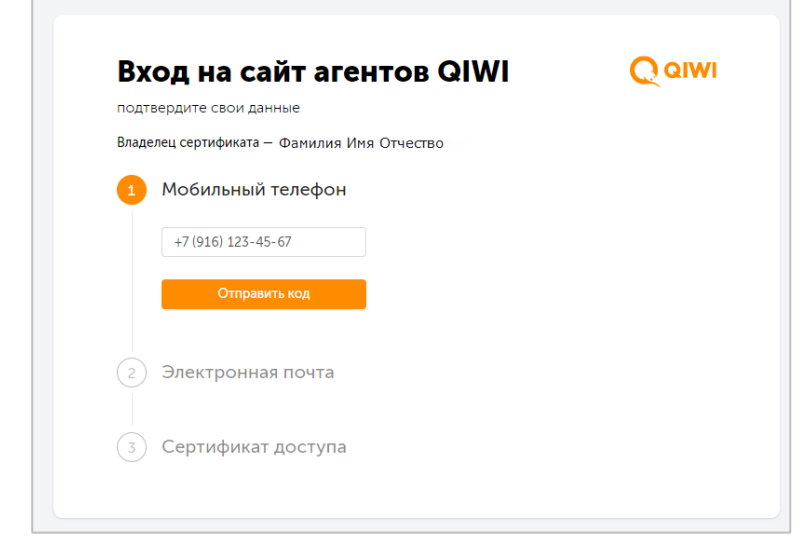

#### <span id="page-8-2"></span>Рис. 4. Подтверждение контактных данных

• Активируйте сертификат, если он не был активирован ранее ([Рис.](#page-9-1) 5).

<span id="page-9-1"></span>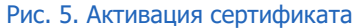

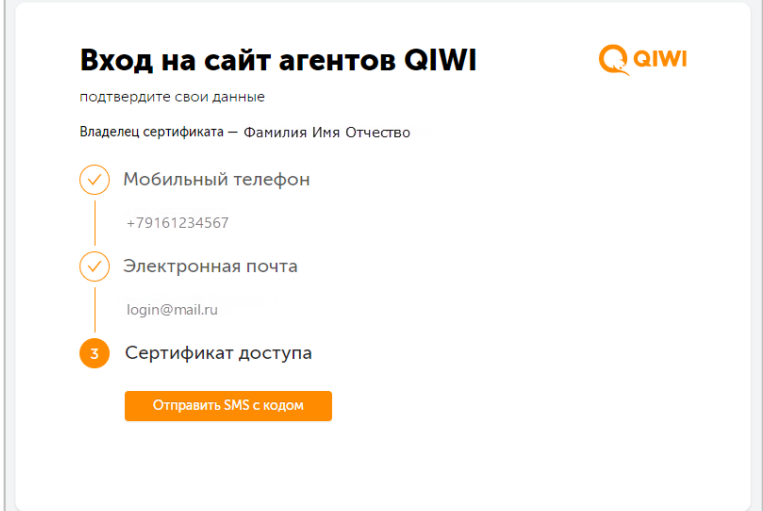

Нажмите кнопку **Отправить SMS с кодом**.

• Введите код, полученный в SMS-сообщении, в поле **Код подтверждения.**

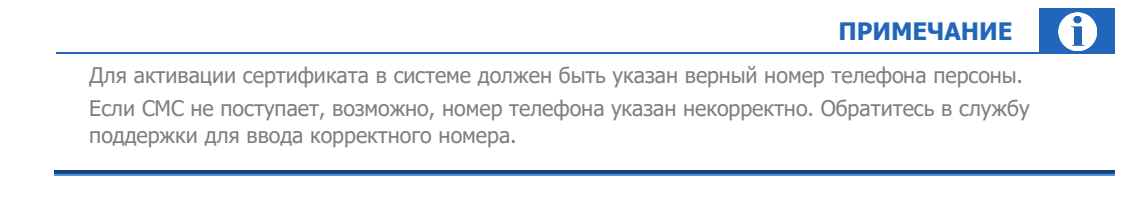

• Нажмите кнопку **Подтвердить.** После успешной активации сертификата будет выполнен вход в личный кабинет агента

## <span id="page-9-0"></span>3.2. Проверка овердрафта

Овердрафт (коммерческий кредит) необходим платежному агенту XML для начала тестирования приема платежей. Для установки овердрафта обратитесь к курирующему менеджеру.

Проверить наличие овердрафта можно в Личном кабинете на сайтах [agt.qiwi.com,](https://agt.qiwi.com/) [agent.qiwi.com.](https://agent.qiwi.com/) На главной странице выберите **можно потратить** → **овердрафт**.

## <span id="page-10-0"></span>4. СОЗДАНИЕ ХМL-ТЕРМИНАЛА

Терминал - это точка оплаты. Перед началом работы необходимо зарегистрировать терминал в Системе.

Каждый терминал при создании привязывается к определенному агенту, для терминала создается персона (или персоны) с уникальными для этого терминала логином и паролем.

После успешного создания терминалу автоматически присваивается идентификатор (номер). На основании идентификатора терминала в каждом XML-запросе определяется текущий агент - агент, под которым создан данный терминал.

После создания терминала можно приступать к работе с XML-протоколом.

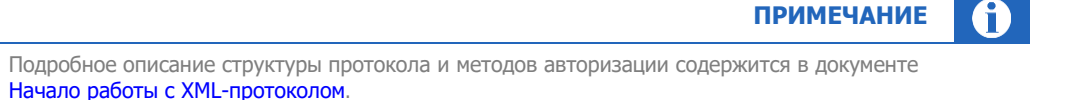

Чтобы создать терминал, выполните следующие действия.

- Авторизуйтесь на сайте aqt.giwi.com.
- Выберите пункт меню Справочники > Терминалы. Откроется справочник Терминалы (Рис.  $6$ ).

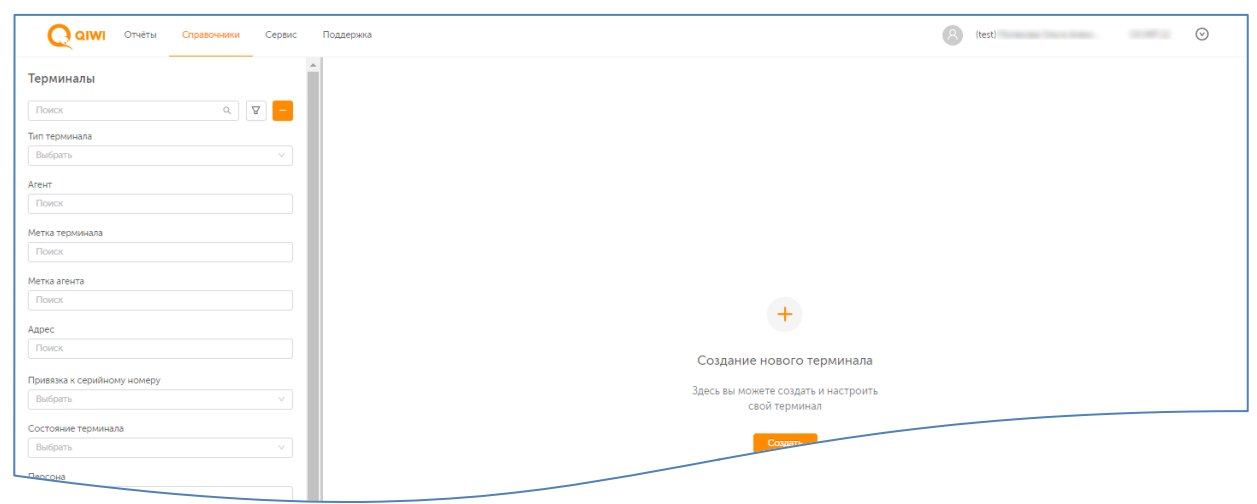

<span id="page-10-1"></span>Рис. 6. Справочник «Терминалы»

Нажмите кнопку **Создать** в центре экрана или **+** на панели слева. На экран будет выведена форма создания нового терминала (Рис. 7).

В правом нижнем углу формы всегда отображаются кнопки Закрыть и Сохранить. Нажмите кнопку Закрыть, чтобы очистить форму и выйти из режима создания терминала, или Сохранить, чтобы создать терминал с указанными в форме параметрами.

После успешного создания терминала форма будет переведена в режим редактирования терминала.

#### Рис. 7. Создание нового терминала

<span id="page-11-0"></span>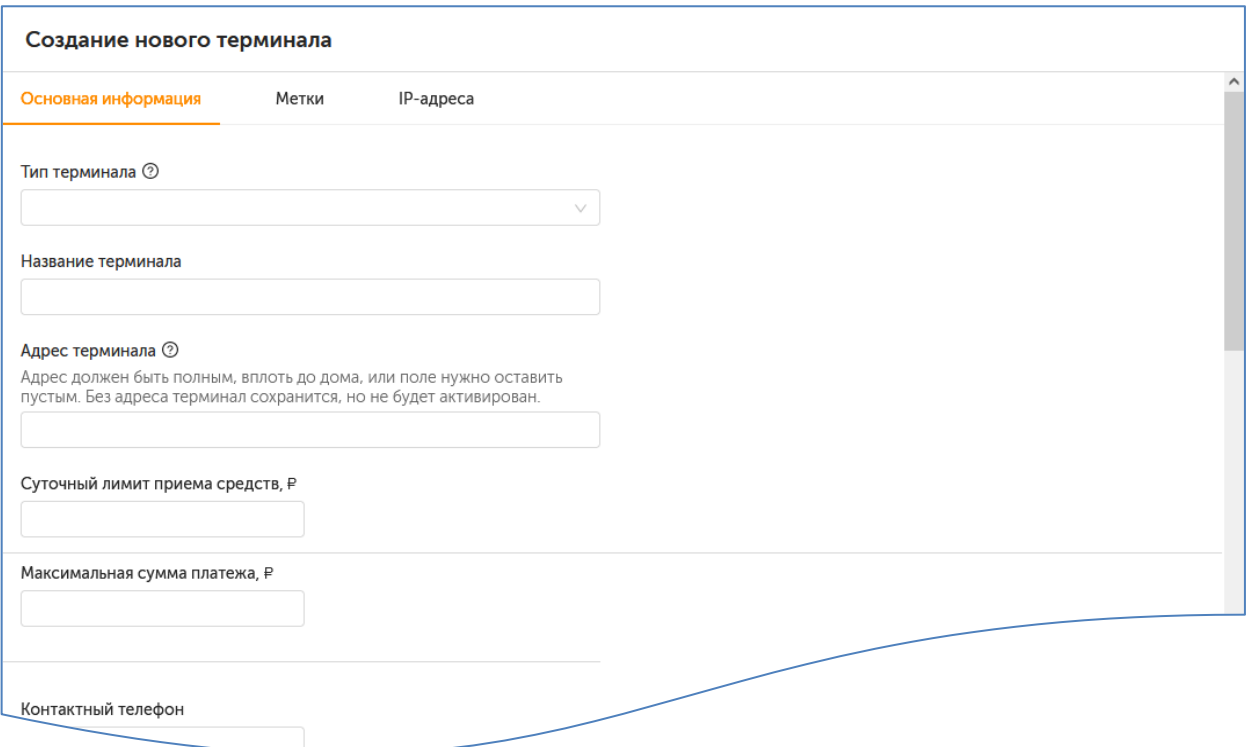

Форма разделена на вкладки, которые можно заполнять в любом порядке. При этом, не заполнив обязательные поля формы, сохранить новый терминал нельзя. Заполните поля на вкладках данными нового терминала.

### Основная информация

Заполните **обязательные** поля на вкладке:

• **Тип терминала** – выберите подходящий тип XML-терминала из выпадающего списка. Список существующих в системе типов XML-терминалов и их описание см. в [Приложении А](#page-17-0).

На экране будут отображены дополнительные вкладки для заполнения: [Время работы](#page-13-0), [Персоны](#page-14-0).

- **Название терминала**  укажите название терминала, в дальнейшем название можно использовать для поиска этого терминала;
- **Адрес терминала**  в соответствии с требованиями ЦБ РФ необходимо указать полный адрес местонахождения терминала вплоть до дома. В случае, если терминал находится вне какого-либо здания, укажите номер ближайшего здания. Адреса указываются в соответствии с ФИАС. В случае, если адрес существует, но не определяется ФИАС, обратитесь за помощью к своему менеджеру, предоставив подтверждение регистрации по этому адресу;

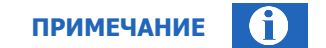

Для XML-терминалов после ввода адреса терминала под полем с адресом будет отображен соответствующий этому адресу часовой пояс относительно Москвы в формате MSK+Ч

 **Тип местоположения** – выберите из раскрывающегося списка тип местоположения для терминала;

 **Суточный лимит приема средств** – введите максимальную сумму платежей в сутки, по достижении которой платежи с терминала будут отклоняться.

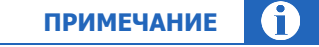

Суточный лимит действует по принципу «окна»: 24 часа отсчитываются назад от текущего времени.

#### Заполните остальные поля:

 **Максимальная сумма платежа** – укажите максимально допустимую сумму платежа с данного терминала;

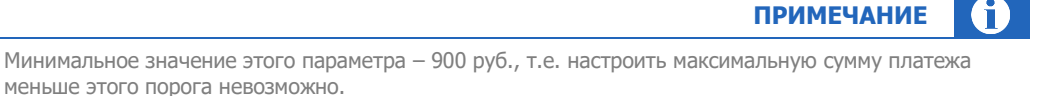

- **Контактный телефон** введите телефон контактного лица по вопросам работы терминала;
- **Контактный e-mail** введите e-mail контактного лица по вопросам работы терминала;
- **Другие сведения** текстовое поле, в котором можно указать любую другую информацию.

### Метки

Метки используются для группировки данных при формировании отчетов и правил, а также как параметры фильтра при поиске терминалов.

#### Рис. 8. Вкладка «Метки»

<span id="page-12-0"></span>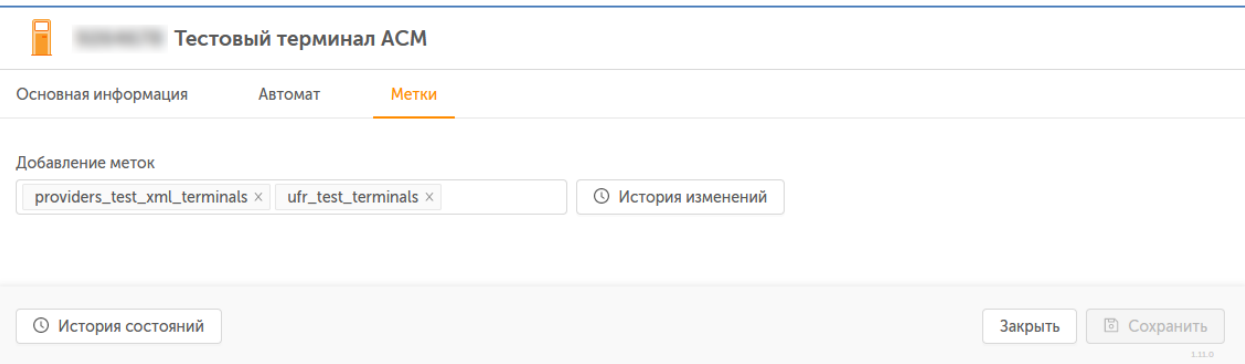

Добавьте метки для терминала: создайте новые метки или выберите их из списка существующих меток. Список формируется динамически по мере ввода символов в поле.

Если метки с названием, которое вы вводите, не существует в системе, она будет создана автоматически при наличии у вашей персоны права на создание терминальных меток в системе.

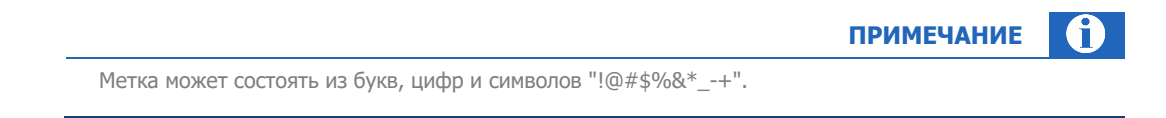

Если необходимо удалить метку, наведите на неё курсор мыши и нажмите кнопку \* рядом с меткой.

Метки могут быть назначены терминалу вышестоящим агентом; такие метки удалить нельзя.

### IP-адреса

Настройте диапазоны IP-адресов, доступные для проведения платежей.

Рис. 9. Вкладка «IP-адреса»

<span id="page-13-1"></span>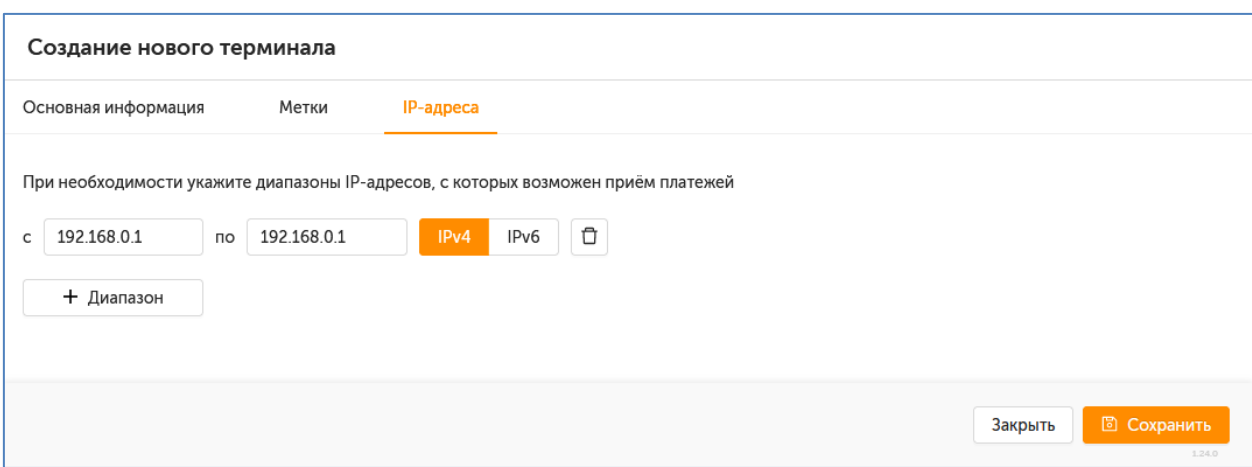

Нажмите кнопку **+ Диапазон**, чтобы добавить новый диапазон IP-адресов. Укажите начало и конец диапазона в полях «с» и «по» соответственно, а также версию IP-протокола для этого диапазона, нажав кнопку **IPv4** или **IPv6**. Чтобы добавить конкретный адрес, а не диапазон, укажите этот адрес и в поле «с», и в поле «по». Терминалу можно добавить несколько диапазонов, указав аналогичные данные для каждого из них.

Чтобы удалить лишний диапазон, нажмите кнопку (корзина) в строке с описанием диапазона.

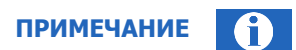

После сохранения терминала внести изменения в список диапазонов IP-адресов будет нельзя.

### <span id="page-13-0"></span>Время работы

На вкладке можно указать время работы терминала по месту его расположения. Платежи вне указанного времени будут отклонены. По умолчанию установлено время приема платежей **Круглосуточно**.

Чтобы указать время работы терминала, переведите переключатель **Круглосуточно** в положение «выключен», затем укажите время работы терминала в разбивке по дням недели:

- снимите флаги у тех дней недели, в которые терминал не работает, эти дни будут отмечены как выходные;
- для рабочих дней недели укажите рабочие часы терминала в диапазоне от 00:00 до 23:59.

#### <span id="page-14-1"></span>Рис. 10. Вкладка «Время работы»

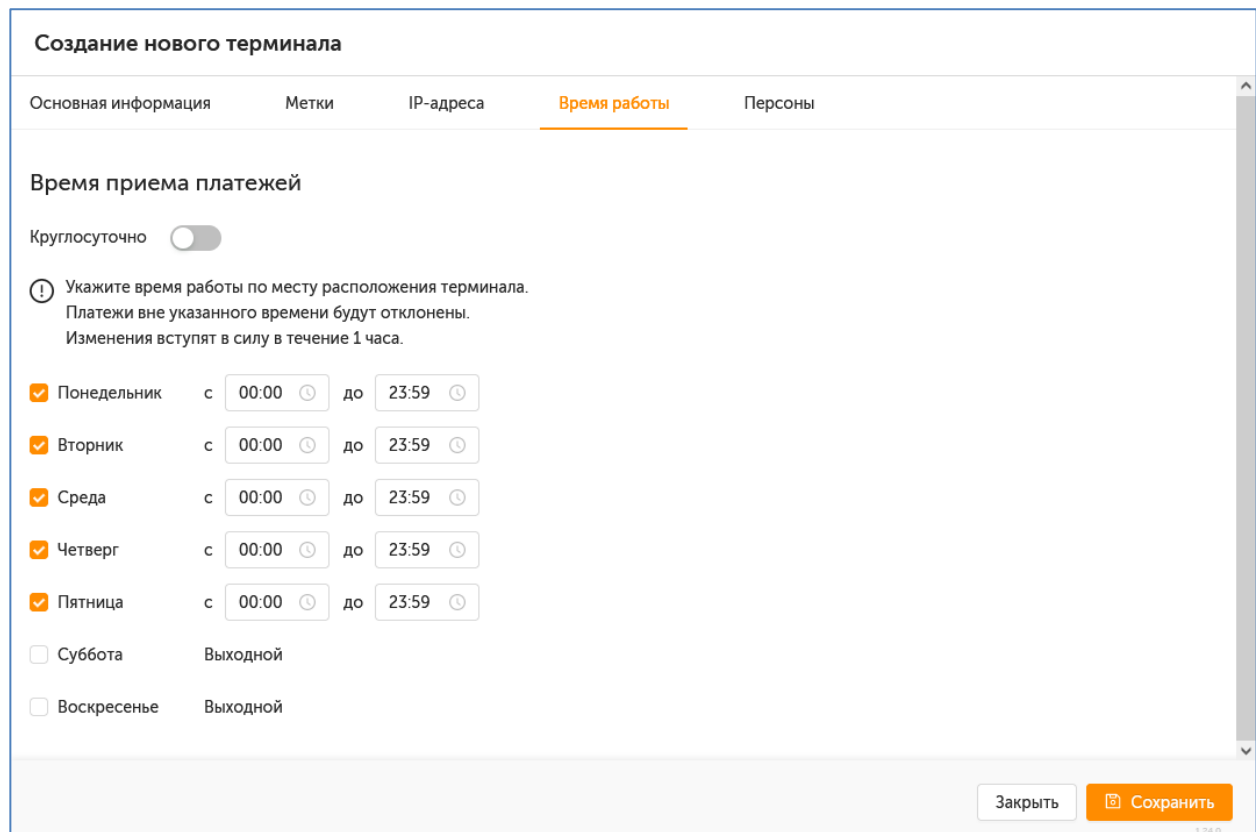

### <span id="page-14-0"></span>Персоны

Список существующих персон для терминала представлен в виде таблицы (Рис. 11). Каждая строка содержит информацию об одной персоне, данные разделены по столбцам:

- $\bullet$ ФИО или псевдоним персоны;
- Логин:
- ID персоны;
- Роли список ролей этой персоны;
- Статус переключатель показывает, активная ли это персона или деактивированная. Переключив его состояние, вы можете поменять статус персоны. По умолчанию в таблице отображаются только активные персоны; чтобы отобразить данные всех персон, включая деактивированных, проставьте флаг Показать неактивных над таблицей;
- Действия:
	- Сбросить пароль Система вышлет новый пароль для выбранной персоны на мобильный телефон той персоны, которая осуществляет изменения. Для некоторых типов терминалов можно выбрать одноразовый или постоянный пароль;

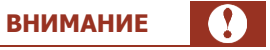

После сброса пароля терминал не сможет корректно работать, пока на нем не будет введен новый пароль.

Редактировать – открывает форму редактирования данных выбранной персоны.

#### Рис. 11. Вкладка «Персоны»

<span id="page-15-0"></span>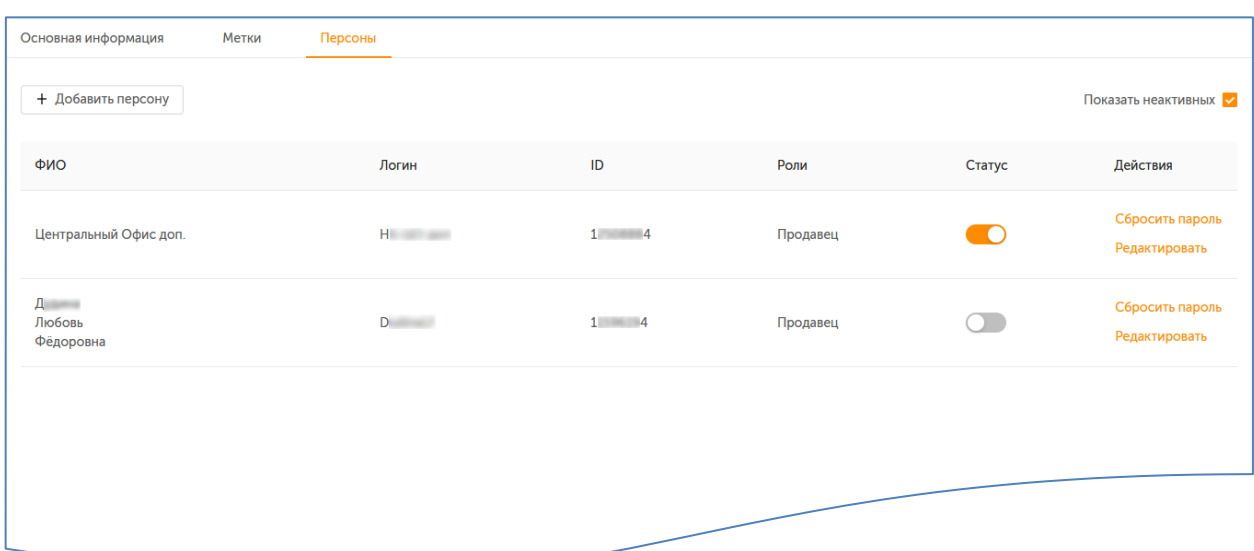

Над таблицей размещена кнопка **+ Добавить персону** – эта кнопка открывает форму создания новой персоны для терминала.

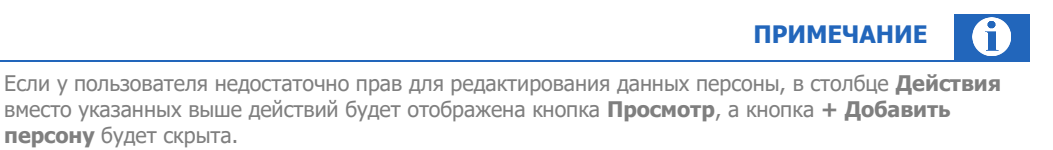

#### **Создание и редактирование персон**

Чтобы создать новую персону, нажмите кнопку **+ Добавить персону** над списком персон. Откроется форма создания персоны.

Укажите данные новой персоны:

− **Логин** – обязательное поле, введенное значение будет проверено на занятость и на соответствие списку допустимых символов;

**ПРИМЕЧАНИЕ**

Логин может состоять только из букв латинского алфавита, цифр и символов "–.\_" (дефис, точка, знак подчеркивания).

- − **Фамилия (или псевдоним)** обязательное поле;
- − **Имя, Отчество**;
- − **Роли**  проставьте флаг у роли «Продавец»;
- − **Метки**  список меток для персоны.

<span id="page-16-0"></span>Рис. 12. Форма создания персоны

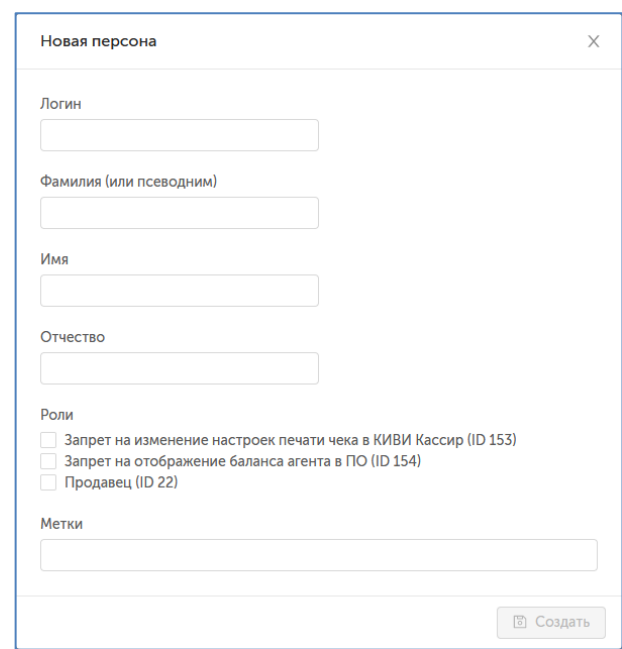

Нажмите кнопку **Создать** в правом нижнем углу формы. Новая персона будет создана и привязана к терминалу, пароль будет отправлен на мобильный телефон персоны, осуществляющей изменения.

Чтобы изменить данные существующей персоны, найдите её в списке и нажмите **Редактировать** в столбце **Действия** (см. [Рис.](#page-15-0) 11). Откроется форма редактирования персоны.

<span id="page-16-1"></span>Рис. 13. Форма редактирования данных персоны

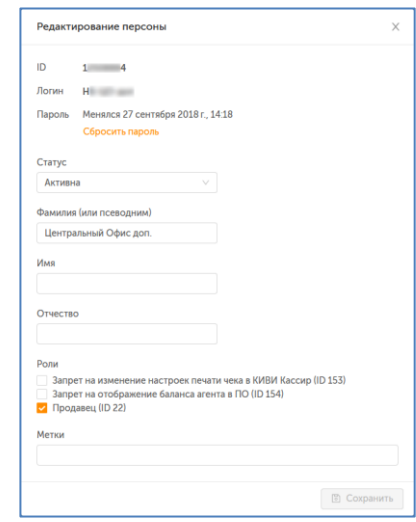

Вы можете сбросить пароль персоны (пароль будет отправлен на мобильный телефон персоны, осуществляющей изменения), изменить статус, ФИО, набор ролей и метки.

Логин существующей персоны поменять нельзя.

Внесите необходимые изменения и нажмите кнопку **Сохранить** в правом нижнем углу формы.

### <span id="page-17-0"></span>ПРИЛОЖЕНИЕ А: Типы XML-терминалов

В системе существуют следующие типы XML-терминалов:

- XML Касса операционная касса банка, касса в салоне связи или в магазине с приемом оплаты наличными, обслуживается кассиром;
- XML Банкомат банкомат с приемом оплаты только банковской картой и с возможностью выдачи наличных, с самостоятельным доступом клиента;
- XML Банкомат Cash-In банкомат с приемом оплаты наличными и банковской картой, с возможностью выдачи наличных, с самостоятельным доступом клиента;
- XML Терминал самообслуживания терминал с приемом оплаты наличными и банковской картой, с самостоятельным доступом клиента;
- XML POS-терминал (оплата картой) отдельное устройство для приема оплаты банковской картой, обслуживается кассиром;
- XML POS-терминал (оплата наличными) отдельное устройство для приема оплаты наличными, обслуживается кассиром;
- XML Мобильный банкинг (только для кредитных организаций) прием оплаты со счета клиента в мобильном приложении, с самостоятельным доступом клиента;
- XML Интернет банкинг (только для кредитных организаций) прием оплаты со счета клиента на интернет-сайте, с самостоятельным доступом клиента;
- XML Интернет-портал (только для кредитных организаций) прием оплаты с электронного кошелька клиента;
- XML Автоплатежи прием оплаты путем автоматического списания с банковского счета клиента;
- XML протокол тип XML-терминала без детализации;
- Спецпроекты QIWI для использования данного типа терминала свяжитесь с вашим менеджером.

Набор типов XML-терминалов, доступный конкретному агенту, зависит от роли агента в системе.

# <span id="page-18-0"></span>СПИСОК РИСУНКОВ

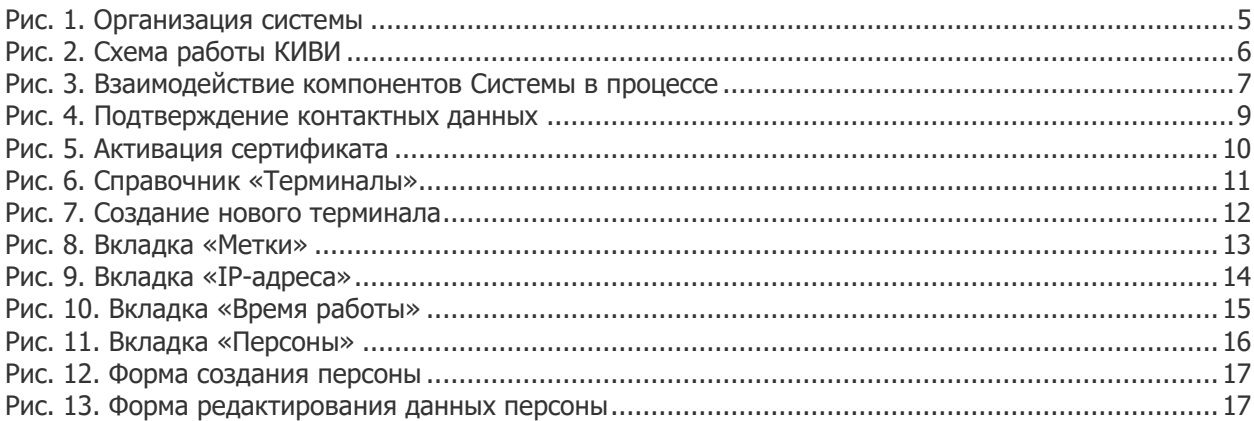

# <span id="page-18-1"></span>СПИСОК ТАБЛИЦ

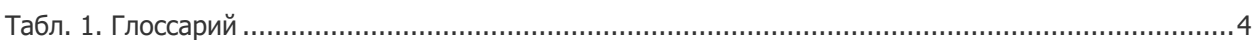